# **Importing from** *iSAMS* **to** *Options*

When you start using *Options* you need to enter the data for each Student. For example, surname, forename, and pupil ID. See pages 18, 42 in the orange **Options Handbook** for more details.

You can do this manually (by typing it). However all this data is normally in your MIS Admin system, so if you can export a file with this data (from your MIS) it will save a lot of your time.

This document explains how to get the correct file of student data from the iSAMS MIS system.

## **Contents**

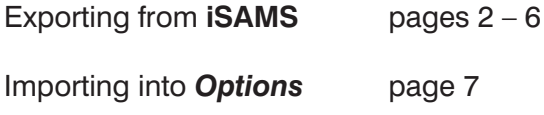

Our thanks to Chris Tetley for his help in preparing this document.

#### **A.** In iSAMS, open **Student Manager.**

Under 'School Information', search for the group of pupils that you want to collect the data for:

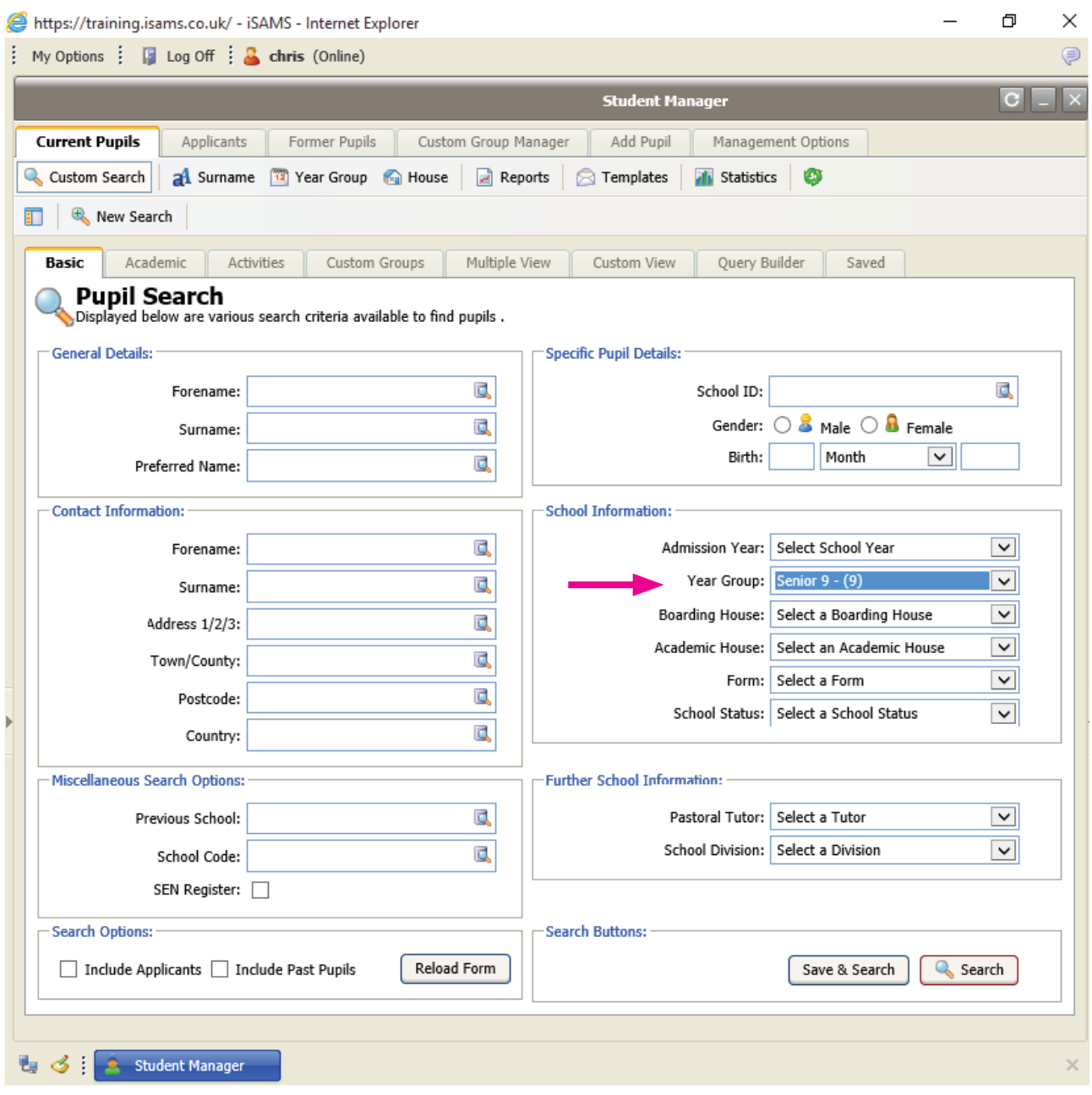

**B.** Make sure that Page Size (P/S) is set to ALL, so that all the pupils are on a single page.

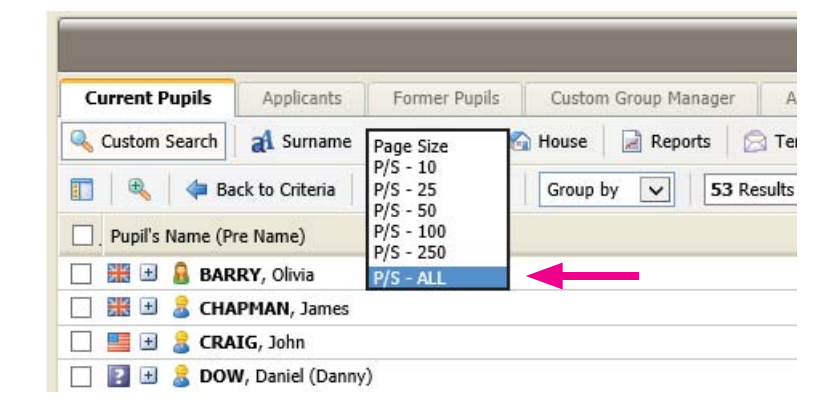

**C.** Select All the pupils, by ticking the box next to "Pupil's Name":

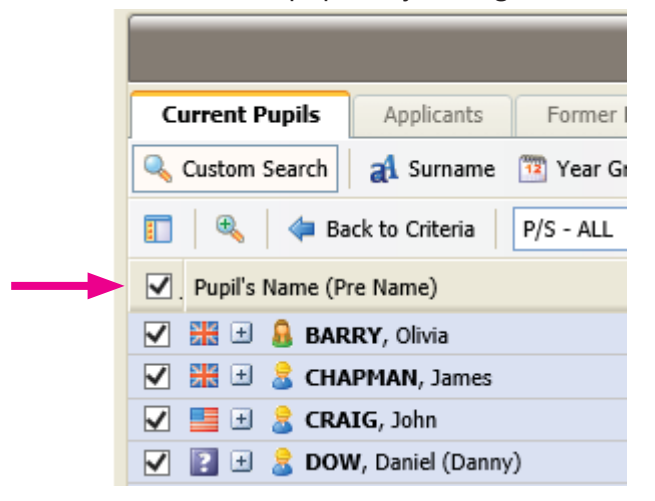

 and then at the right-hand side of the screen, look at the drop-down list labelled 'Selected pupils', and select Export Pupils' Records :

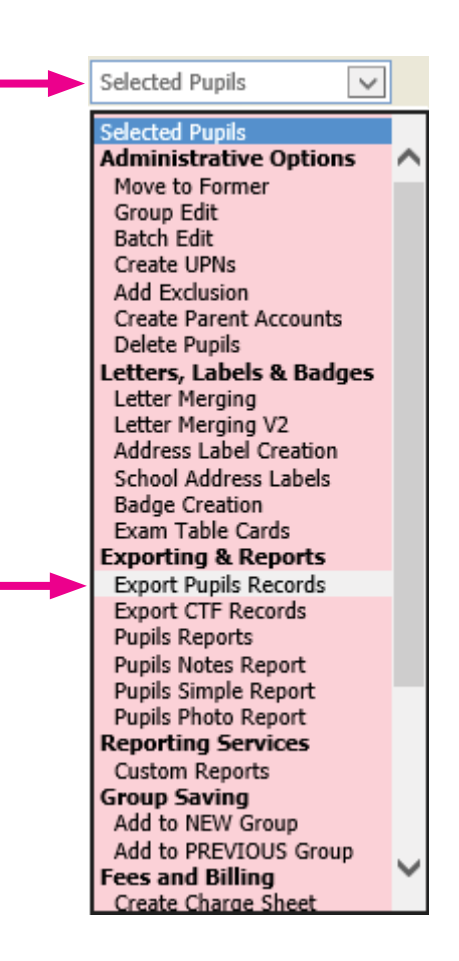

#### **D.** You are now in the **iSAMS Export Manager.**

At Step 1, choose the first (default) option.

(On later ocasions you may be able to use one of the other options to save time.)

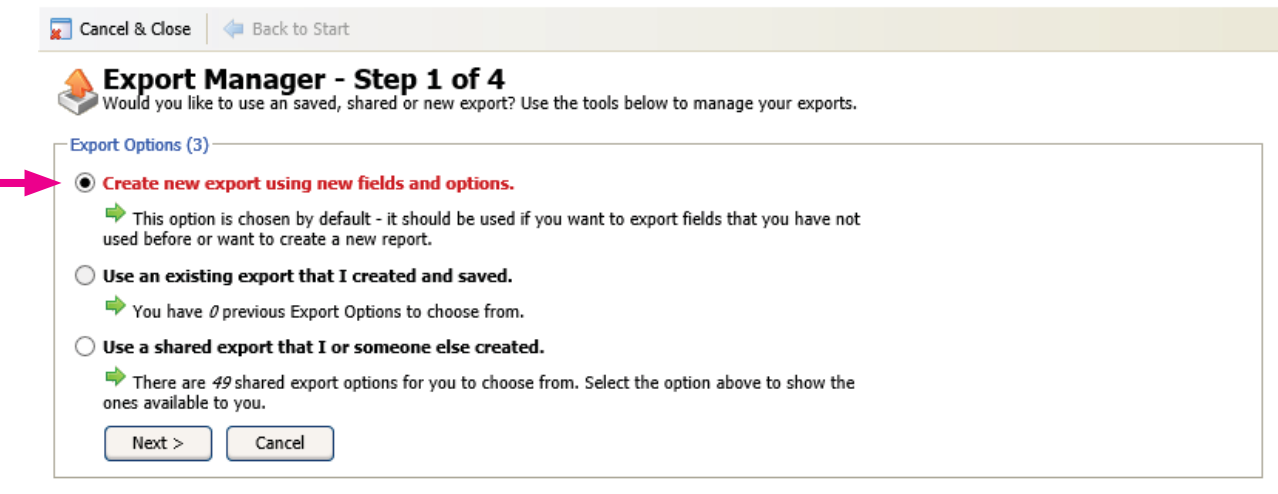

You selected 53 Students

#### **E.** In **Step 2** of the Export Manager,

open the **'Core Data Fields'** area if it is not already open.

You will see that 'Date of Birth' and 'Preferred Name' are ticked. Untick these.

Then tick 'Gender', so that 3 boxes are ticked:

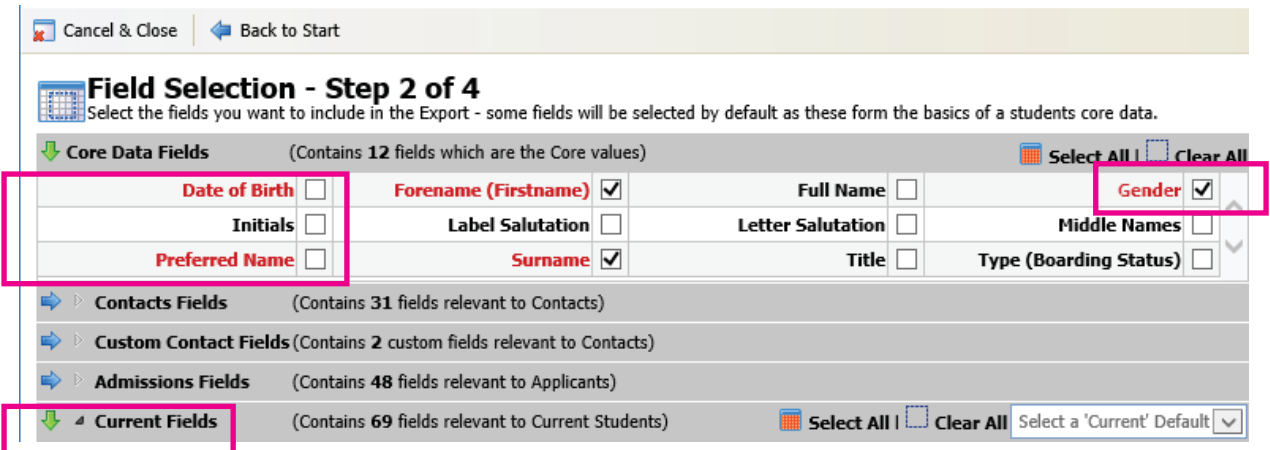

Then expand the **'Current Fields'** area by clicking the small black arrowhead, shown above.

From the list that appears, select (tick) 'Form' and 'Year Group (NC)' as shown here:

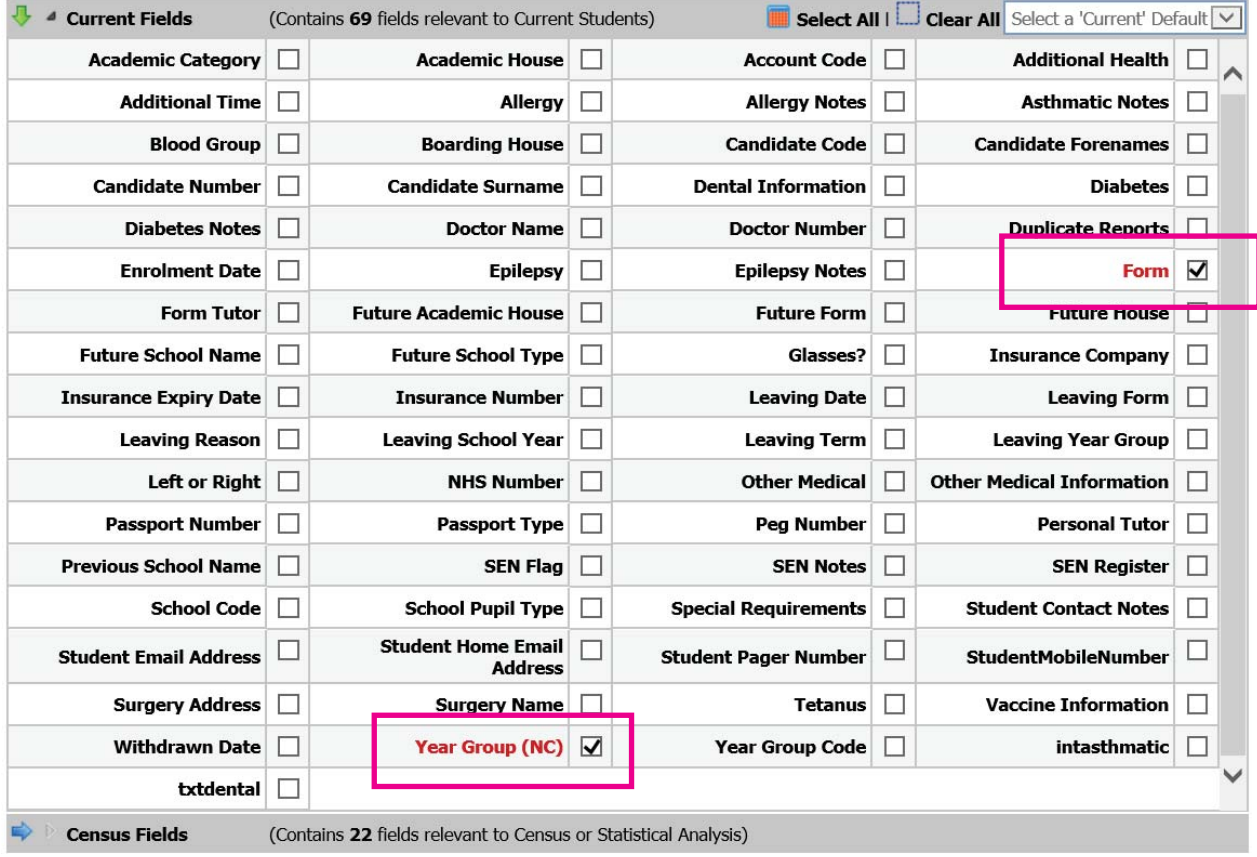

### Now contract the 'Current Fields' area.

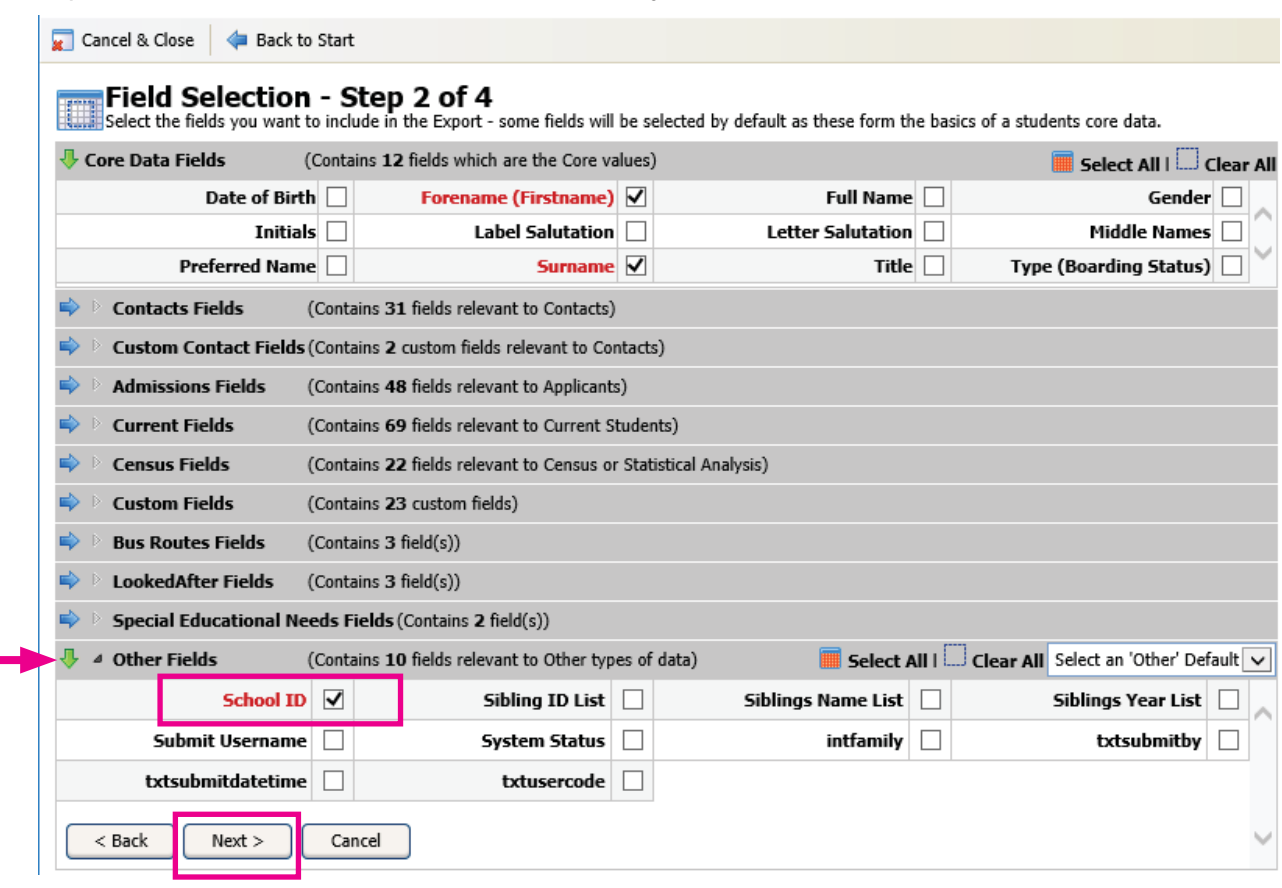

Expand the **'Other Fields'** area in the same way:

Ensure that 'School ID' is already ticked. Keep it ticked.

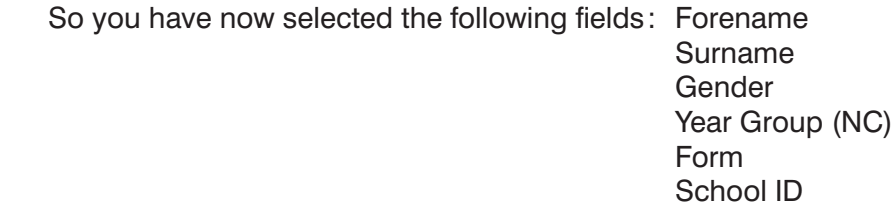

Then click on **Next** to move to Step 3.

**F.** In **Step 3** of the Export Manager:

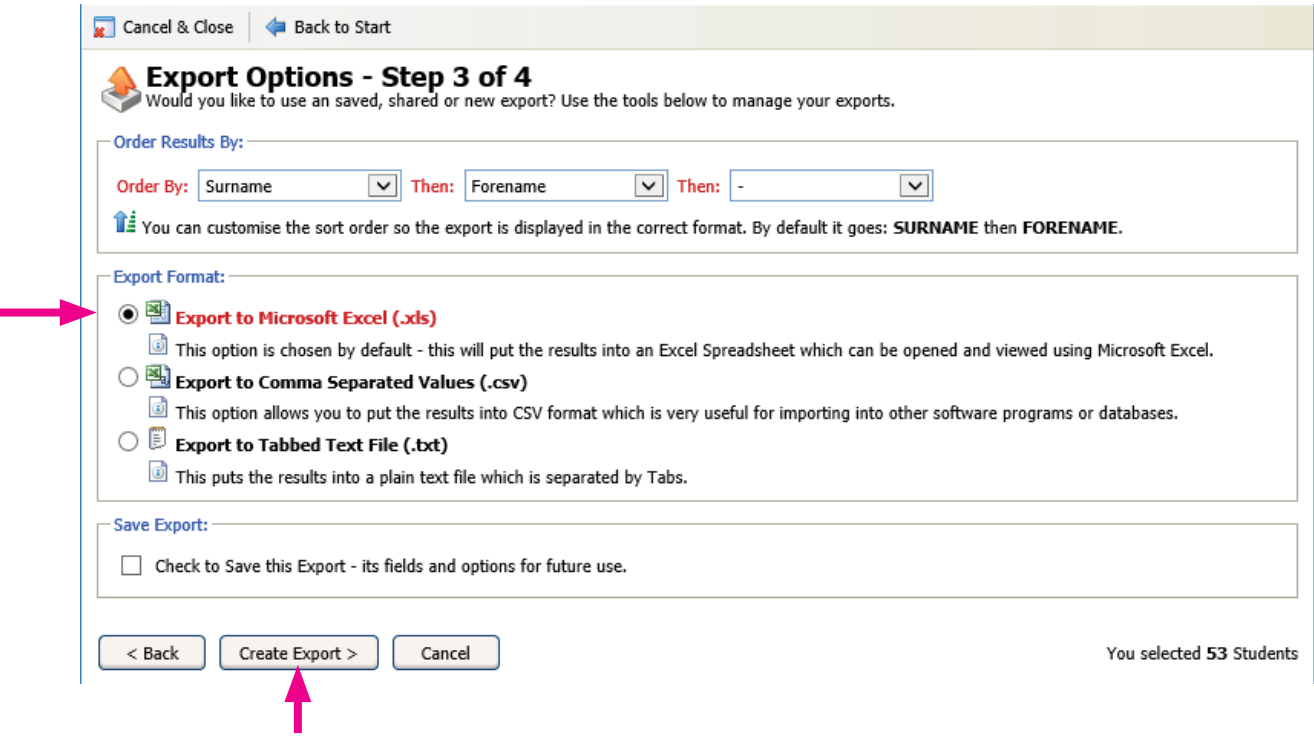

Keep to the first (default) option (for an Excel file) and just click on **Create Export** >.

**G.** In **Step 4** of the Export Manager, click on **Download the Export File**  to view the result as a page in Excel:

 iSAMS always exports the Year Number and the Form as separate fields (as shown), but for importing into *Options* you will probably want a single field of YearGroup+Form combined.

 To get this, use the 'concatenation' feature in Excel. Enter a function of =D2&E2 into cell G2, and then copy that formula down the G column in the usual way (by double-clicking on the bottom-right corner of the G2 cell).

The file then shows:

Save this Excel (.xls) file. It is now ready for importing into *Options*.

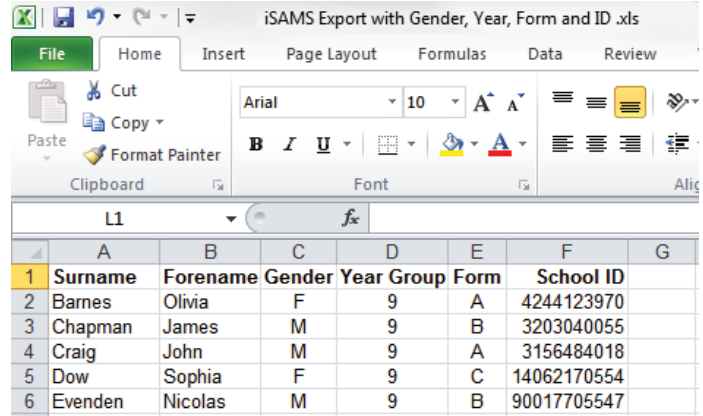

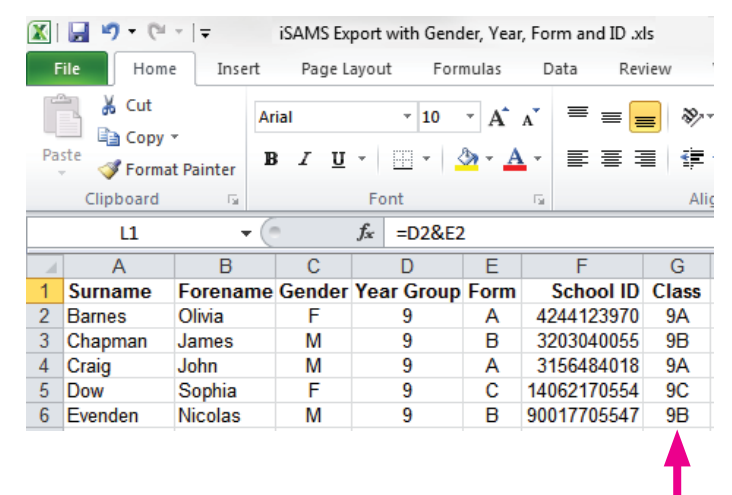

# **Appendix : Importing into** *Options*

This is described in detail on page 42 of the **Options Handbook**, but some details specific to the iSAMS import are described below:

- 1. On the Populations Screen, enter the Classes in this new Population, eg. 9A, 9B, 9C as shown on the previous page. [See page 16 of the Handbook]
- 2. On the Students & Choices Screen [page 18], click on  $\mathbb{F}^*$  Import Students and then click on  $\boxed{\text{Import}}$  in section 2.
- 3. On the **Import Screen**, at **Step 1**, browse for the Excel file produced by iSAMS, and ensure that you choose 'xls-style' in the Delimiter field:
- 4. When you click on **Preview my File** you should see the same information (same fields) that you saw in the Excel file at the bottom of the previous page.
- 5. At **Step 2** select the correct field for each box, as shown here:

6. Then click the **Preview the Import** button, and check that the data looks correct:

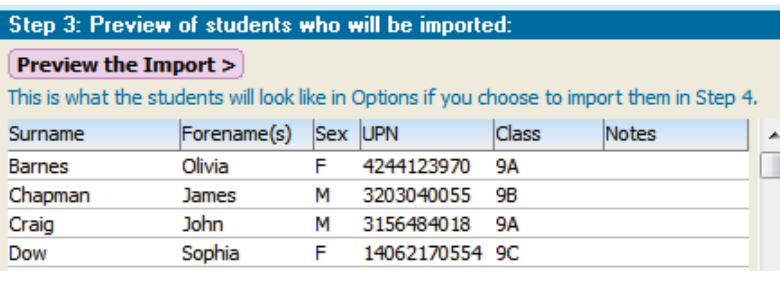

If all looks OK then you can do  $\frac{\text{Step 4:}}{\text{Step 4:}}$  Import students

- 7. You can then go to the **Students & Choices Screen** [page 18] to do any editing of this data. When you have all the students loaded into the program, then you can enter their Subject **Choices**, as explained on pages 20-21 of the orange *Options* **Handbook**. You can do it:
	- either manually, by collecting their Choices on paper and then typing them into *Options*,
	- or using the **TOOLS** feature, which collects their Choices electronically, either by the parents / pupils typing them in, or by your Careers Counsellor using **TOOLS** while counselling the pupils.

If you have difficulty hosting **TOOLS** on your school's server then see: http://www.studentoptions.co/ Follow the links, which offer you low-cost or **free** hosting depending on the features you want.

Step 1: Choose the file to import from: Import Filename is: F:\iSAMSexportFile.xls Delimiter is: xls-style

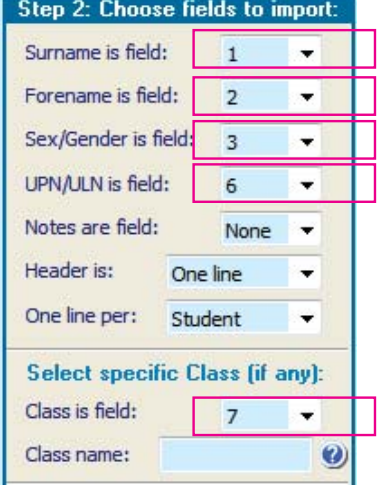